## **Instruções a executar para para fornecer o "Machine Id" de seu computador**

- Para geração de um arquivo de licença do GLOBAL MAPPER
- Para geração de um arquivo de licença do Módulo LIDAR
- Para licenças temporárias de avaliação (14 dias)
- Para ativação offline de licença perpétua comercial.

Se você está trabalhando num laptop, se assegure que seu equipamento está desconectado de qualquer adaptador de rede sem fio ou dock station ou outros periféricos antes de completar as etapas seguintes para a identificação de seu **Machine Id**

## **Etapa 1**

**No Windows Vista and 7**: Vá em Iniciar > Executar... digite "**cmd**" e "Enter" (dependendo de sua versão do Windows, basta digitar "**cmd**" no campo que aparece depois de Iniciar).

**No Windows 8:** Faça 'Win + R. Digite o comando '**cmd**', e clique em "Enter" para acessar a linha de comando.

**No Windows 10**: clique na Tecla do Windows e digite "**cmd**", e clique em "Enter" para acessar a linha de comando.

# **Etapa 2**

Uma vez a janela do "cmd" aberta: Digite "**ipconfig /all**" e isso irá gerar a informação necessária sobre seu computador a fornecer para a BLUE MARBLE gerar os arquivos de licença necessários

# **Etapa 3**

Selecione todo o texto gerado, faça "**Control C**" e em seguida copie fazendo "**Control V**" para o documento ou a mensagem que ira enviar.

## **Etapa 4**

Depois execute no janela do cmd o somando seguinte "**Vol c:**" e depois selecione todo o texto gerado, faça "**Control C**" e em seguida copie fazendo "**Control V**" para o documento ou a mensagem que ira enviar.

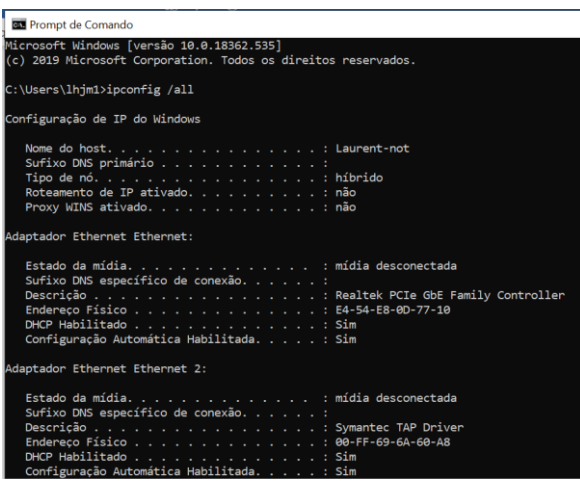

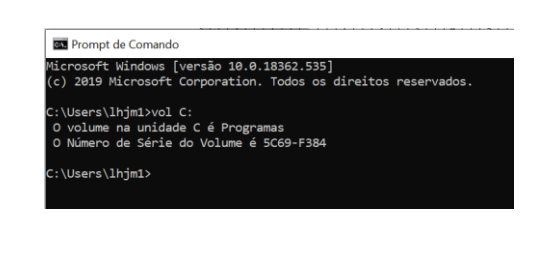

Indique seu nome completo, endereço, telefone e e-mail e se tiver, o Order ID de seu pedido de licença do Global Mapper se houver.

- para generar um archivo de licencia de GLOBAL MAPPER
- para generar um archivo de licencia de Módulo LIDAR
- para licencias temporárias de avaliación (14 dias)
- para activación de licencia perpétua comercial.

Si está trabajando en una computadora portátil, debe asegurarse de que su computadora portátil esté desconectada de cualquier adaptador de red inalámbrica o estación de acoplamiento / dispositivo al completar los siguientes pasos para acceder a la ID de su máquina.

### **Paso 1**

**Windows Vista y 7**: Vaya a Inicio> Ejecutar ... escriba '**cmd**' y presione enter (dependiendo de su versión de Windows, también puede escribir 'cmd' directamente en la función Iniciar búsqueda).

**Windows 8**: presione 'Win + R. Escriba '**cmd**' como comando y presione' Aceptar 'o' Entrar para acceder a la línea de comandos.

**Windows 10**: haga clic en la tecla de Win + R. Seleccione Ejecutar. Escriba '**cmd**' como comando y presione 'Aceptar' o 'Entrar para acceder a la línea de comandos

### **Paso 2**

Una vez que tenga una ventana de cmd abierta: Escriba: **ipconfig /all** . Esto obtendrá la información necesaria.

### **Paso 3**

Selecione el texto general con el raton y copie con el comando "Control C" y despues "Control V" para el mensaje o el documento que irás enviarnos.

### **Paso 4**

Después de ejecutar el comando anterior, ejecute el comando '**vol c:**', enviándonos nuevamente el texto de la salida de eso también.

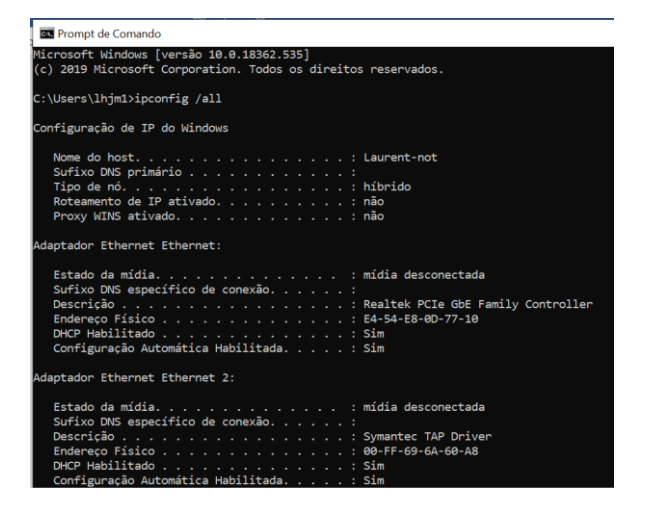

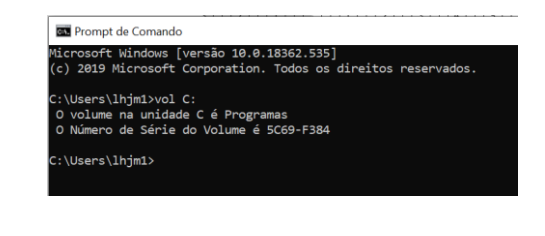

Copie y pegue los resultados en un correo electrónico de respuesta para [laurent.martin@engesat.com.br,](mailto:laurent.martin@engesat.com.br) junto com su nombre, su dirección completa, su email y su telefono y el Order Id de su pedido de licencia de Global Mapper si existir.